# Zoom Participant Quick Guide

Here's how to participate in a Zoom meeting. **You do NOT need a Zoom account with a username and password.** You will need a Windows or Mac computer with a microphone and speakers/headphones and a broadband internet service. A web cam is also highly recommended. [Here are the complete system requirements.](https://support.zoom.us/hc/en-us/articles/201362023-System-Requirements-for-PC-Mac-and-Linux) 

## Install the Zoom app

Download and install the Zoom app on your computer before your first meeting. Visi[t https://zoom.us/download](https://zoom.us/download) and click the Download button under "Zoom Client for Meetings" and run the installer.

# **Zoom Client for Meetings**

**Download** 

The web browser client will download automatically when you start or join your first Zoom meeting, and is also available for manual download here.

Version 5.1.3 (28656.0709)

# Joining a meeting

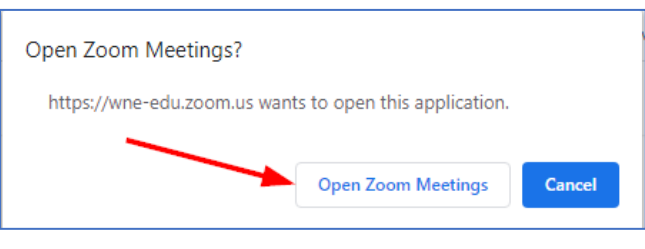

Typically, your professor will provide a URL for the Zoom meeting. Click the link, and choose "Open Zoom Meetings" when prompted.

# **Join Meeting**

If instead of a URL you were given Meeting ID number and optionally a password, launch the Zoom app on your computer and click "Join a Meeting". Enter the Meeting ID number, enter the password (if needed), type your name, and click Join.

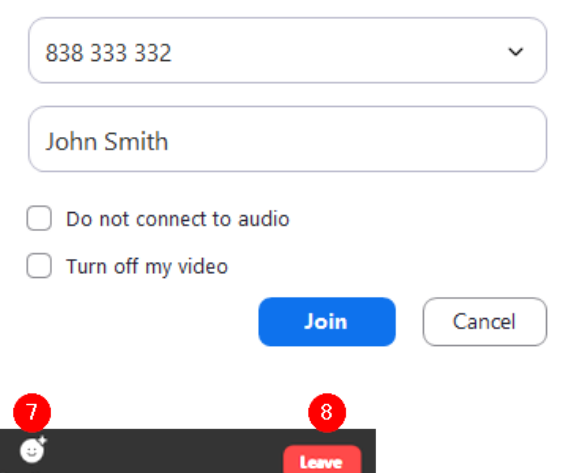

# About Attendee Controls

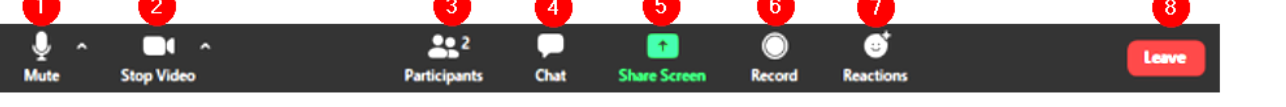

- 1. **Microphone**: Mute and unmute your microphone. Click the ^ arrow to change the microphone and speaker and access the full audio settings.
- 2. **Video**: Turns your camera on or off. Click the ^ arrow to change cameras, select a virtual background (if enabled), or access your full video settings.
- 3. **Participants**: See who's currently in the meeting. Hover over names to see additional options.
- 4. **Chat**: Access the chat window to chat with the participants.
- 5. **Share Screen**: Start a screen share (only if the host allows). You will be able to select the desktop or application you want to share.
- 6. **Record**: Start or stop a local recording (only if the host allows.)
- 7. **Reactions**: Give a "Thumbs up!", Clap, etc. (only if the host allows.)
- 8. **Leave:** Leave the meeting while it continues for the other participants.

# About Video Layouts

There are several possible arrangements of participant webcam videos and shared screens. Read How do I change the [video Layout](https://support.zoom.us/hc/en-us/articles/201362323-How-Do-I-Change-The-Video-Layout-) for details.

# Questions and Answers

## **Do I need a Zoom account to participate in a class meeting?**

No. A Zoom account is only required if you need to host your own Zoom meetings.

## **Do I need a webcam to participate in a class meeting?**

A webcam is not a technical requirement, but your professor may have his or her own webcam use policy.

## **My video is freezing, the audio is poor, and/or I keep getting disconnected. What can I check?**

Here's some [troubleshooting tips related to network connectivity.](https://support.zoom.us/hc/en-us/articles/201362463-Wireless-WiFi-Connection-Issues)

#### **My webcam isn't working. What can I check?**

Follow these [video troubleshooting tips.](https://support.zoom.us/hc/en-us/articles/202952568-My-Video-Camera-Isn-t-Working)

#### **I can't hear or be heard. What can I check?**

Follow these [instructions to test your speaker and microphone.](https://support.zoom.us/hc/en-us/articles/201362283-Testing-computer-or-device-audio)

### **There's background noise or an echo effect. What can I check?**

Learn about [Audio Echo in a meeting.](https://support.zoom.us/hc/en-us/articles/202050538-Audio-Echo-In-A-Meeting)

#### **How can I test my computer and internet connection to be sure it works with Zoom before my class?**

## Visit<https://zoom.us/test>

### **Can I join a meeting with my tablet or phone?**

Yes, there are [Zoom apps for IOS and Android.](https://support.zoom.us/hc/en-us/articles/201179966-System-requirements-for-iOS-iPadOS-and-Android)

### **How can I get help with Zoom?**

There's an extensive Zoom support site at [https://support.zoom.us](https://support.zoom.us/) While at the site, you can click the chat icon at the bottom right of the page to ask questions of a virtual assistant which will point you to the most relevant articles. You may also open a[n Office of Information Technology Service Desk work order.](https://www1.wne.edu/information-technology/covid19/doc/open-work-order.pdf)